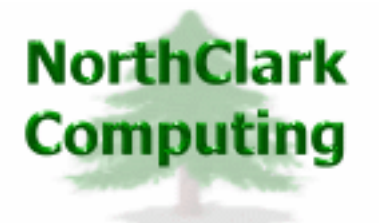

ERP Consulting Web Development Custom Programming Solutions Desktop & Web Applications for Manfact

# **NorthClark Computing, Inc.**

## **Supplier Maintenance User Guide**

Web and Desktop Applications for Manfact by Epicor

**December 2, 2006** 

©2006 NorthClark Computing, Inc. All Rights Reserved

This document contains information that is the property of and proprietary to NorthClark Computing, Inc. Any unauthorized duplication in whole or in part is prohibited. Epicor and Manfact are trademarks of Epicor Software Corporation. Microsoft, Windows and NT are trademarks or registered trademarks of Microsoft Corporation. Universe is a registered trademark of IBM Corporation. All other trademarks acknowledged. Published in the U.S.A. This document is for informational purposes only and is subject to change without notice. NorthClark makes no warranties, express or implied in this document. The contents of this document are believed to be current and accurate as of its date of publication.

## TABLE OF CONTENTS

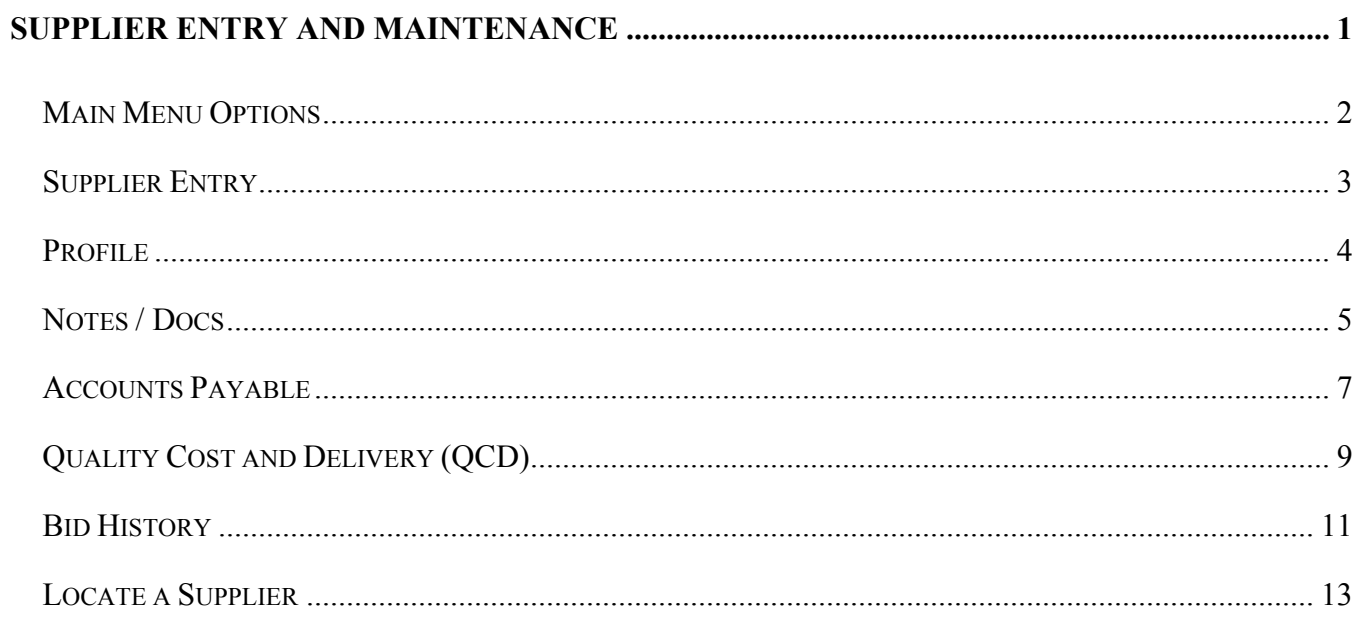

## <span id="page-2-0"></span>**Supplier Entry and Maintenance**

NorthClark's *Buyer's Workbench* and web based *Supplier Portal* are designed to improve communication between Buyers and Suppliers, and streamline the process of obtaining quotes for parts and custom engineered components. The Buyer's Workbench is a *Windows* based desktop application that may be used to view, create, and modify Purchase Requisitions, Requests for Quote (RFQ), and Purchase Orders (PO) in your Manfact system.

The Supplier Maintenance procedure is used to maintain supplier data, as well as view performance and bid history. It includes many of the same data fields as the Manfact VEN.N or VEN.AC procedures, plus extra features such as multiple contacts, dated notes, and document management.

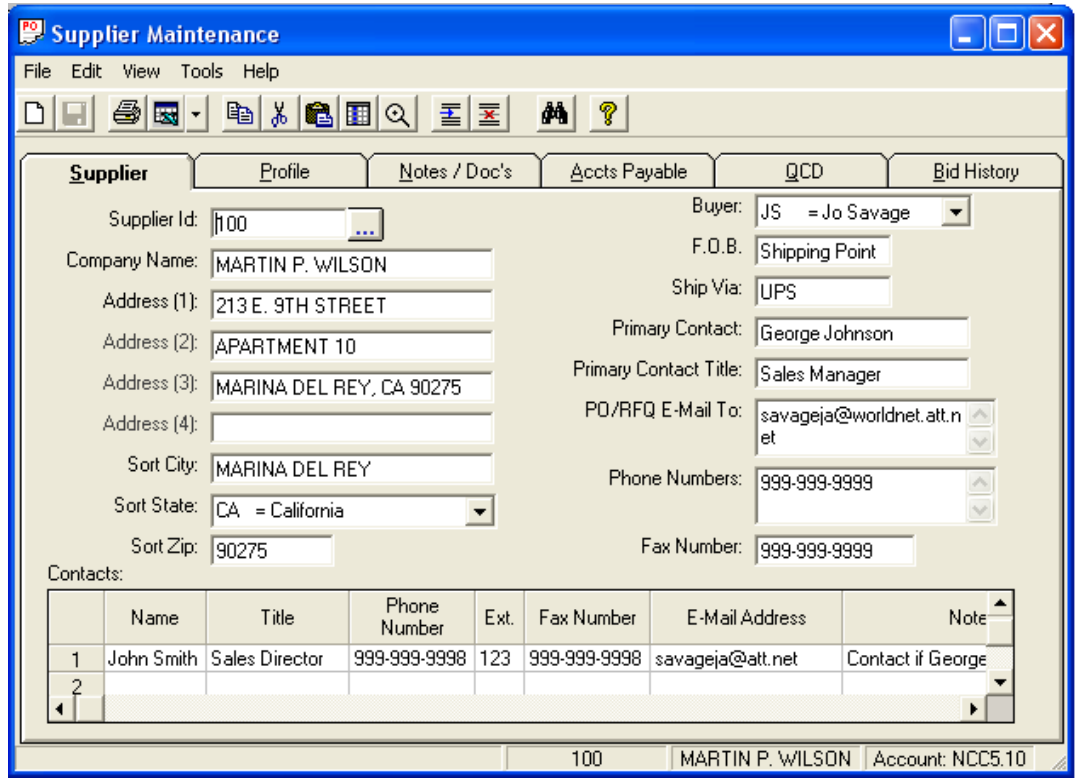

The procedure is divided into six "tabs": Supplier, Profile, Notes and Documents, Accounts Payable, Supplier Performance (QCD), and Bid History.

## <span id="page-3-0"></span>**Main Menu Options**

Following is a brief description of the options available from the Main Menu of the *Supplier Maintenance* application.

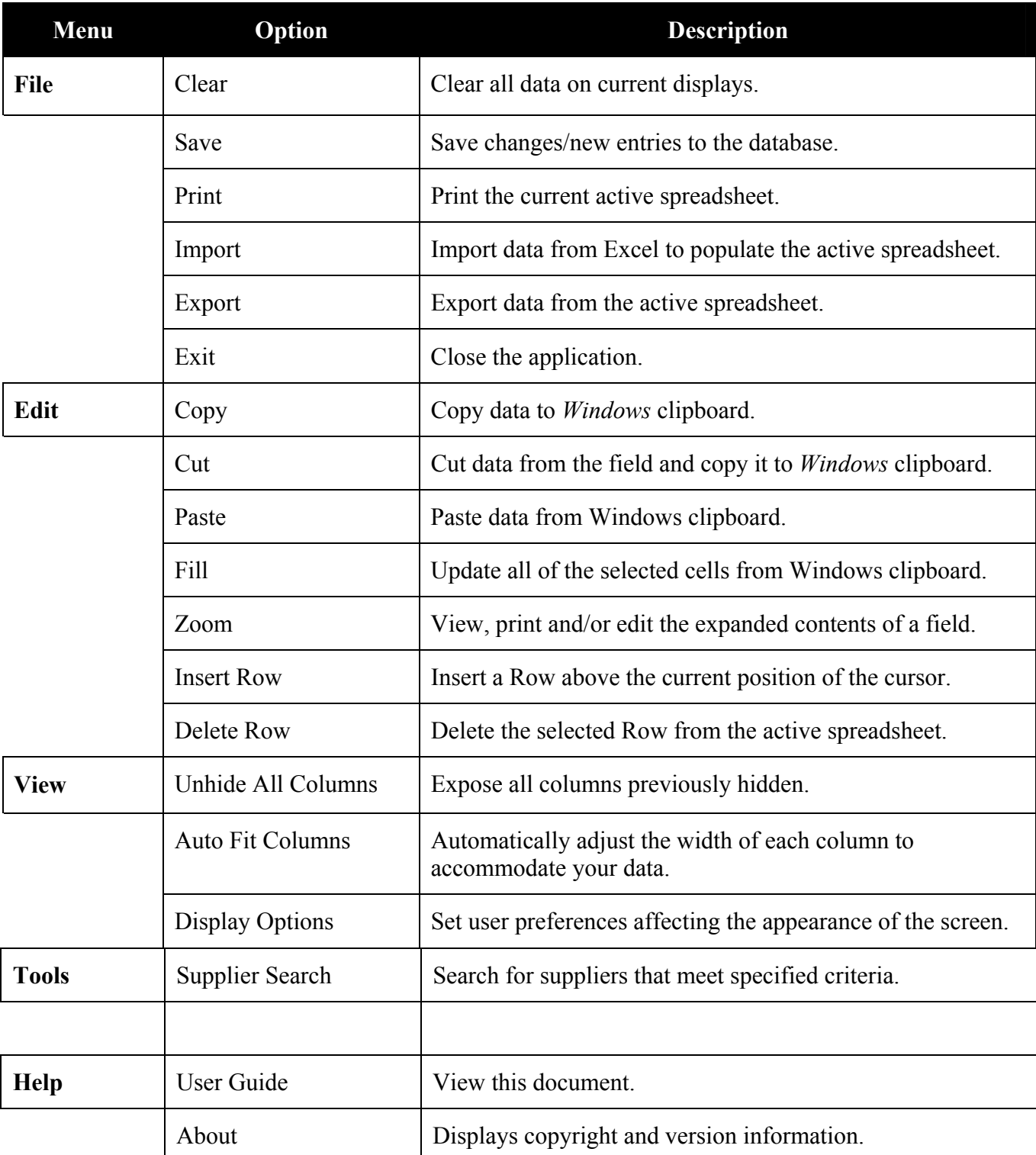

## <span id="page-4-0"></span>**Supplier Entry**

The Supplier display is the first view shown when Supplier Maintenance application is accessed. This screen is used to add, view or edit general supplier information such as name/address, shipping and contact data. Enter the identifier of the Supplier you wish to update, or click the button next to the Supplier Id prompt to locate a Supplier using a variety of search criteria.

| Supplier Id            | Number or Code assigned to the Supplier (Vendor ID).                                                         |
|------------------------|----------------------------------------------------------------------------------------------------|
| Company Name           | Business name of Supplier                                                                                    |
| Address                | Full address (including city, state, zip)                                                                    |
| Sort City              | City (used in various Manfact inquiries and reports)                                                         |
| <b>Sort State</b>      | Select State from Pull-down Window (used in various inquiries and<br>reports)                                |
| Sort Zip               | Zip Code (used in various inquiries and reports)                                                             |
| <b>Buyer</b>           | Unique identifier for each Buyer. Select the Buyer Id from the Pull-down<br>Window.                          |
| F.O.B.                 | Freight On Board: The point at which ownership changes hands, for<br>example, Destination or Shipping Point. |
| <b>Primary Contact</b> | <b>Default Purchasing Contact Name</b>                                                                       |
| Primary Contact Title  | <b>Default Purchasing Contact Title</b>                                                                      |
| PO/RFQ E-Mail To       | Default Purchasing Contact E-Mail Address                                                                    |
| <b>Phone Numbers</b>   | Default Purchasing Contact Phone Numbers                                                                     |
| Fax Number             | <b>Default Purchasing Contact Fax Numbers</b>                                                                |
| Contacts               | Enter additional Contact information if desired.                                                             |

*Supplier Display - Field Definitions*

## <span id="page-5-0"></span>**Profile**

The Profile Display allows you to enter more descriptive information about the Supplier's business environment, including preferred communication methods, available resources, and product categories.

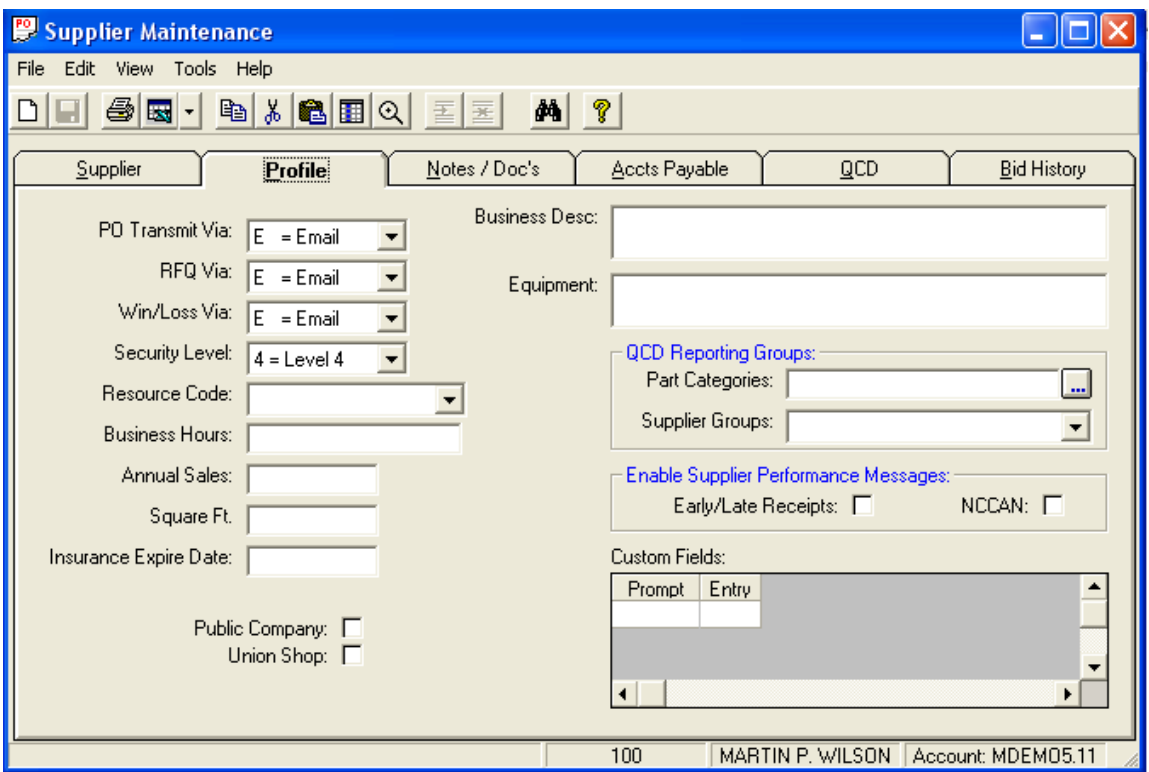

Any Custom Fields created by your System Administrator will be available for entry using the appropriate format.

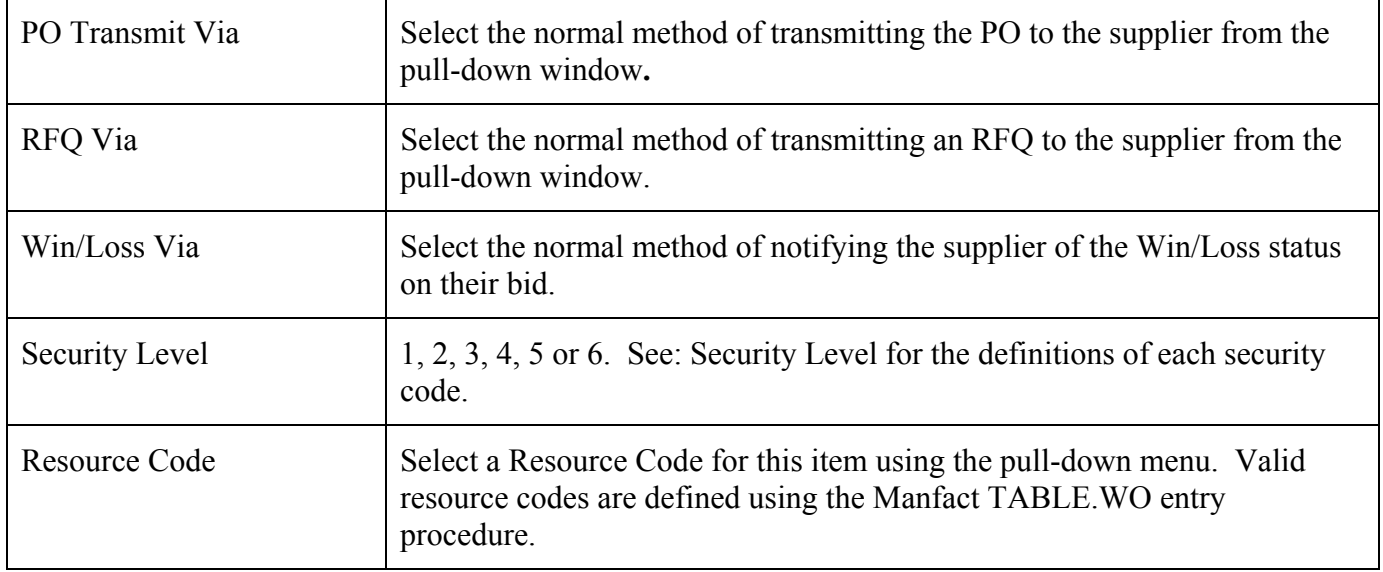

### *Profile Display - Field Definitions*

<span id="page-6-0"></span>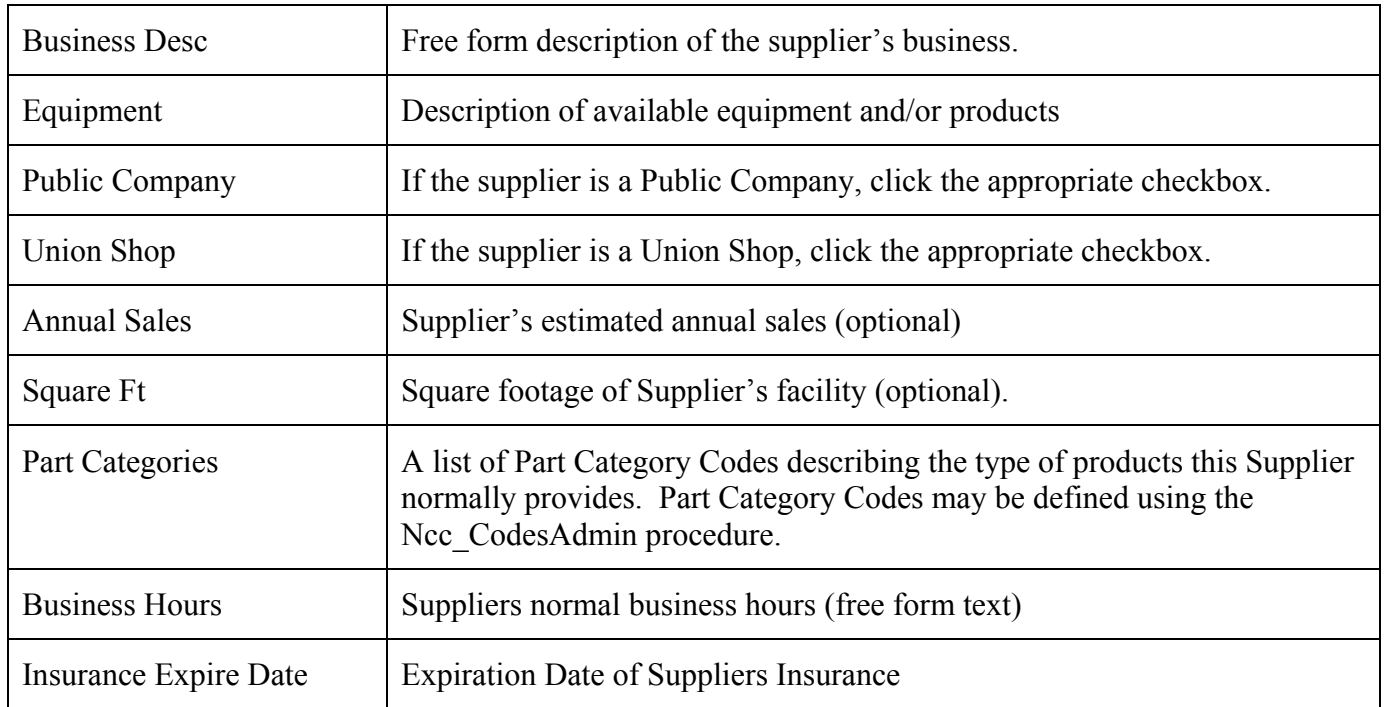

## **Notes / Docs**

This view supports the entry of internal and external note fields. This procedure also maintains the list of signed documents for the Supplier.

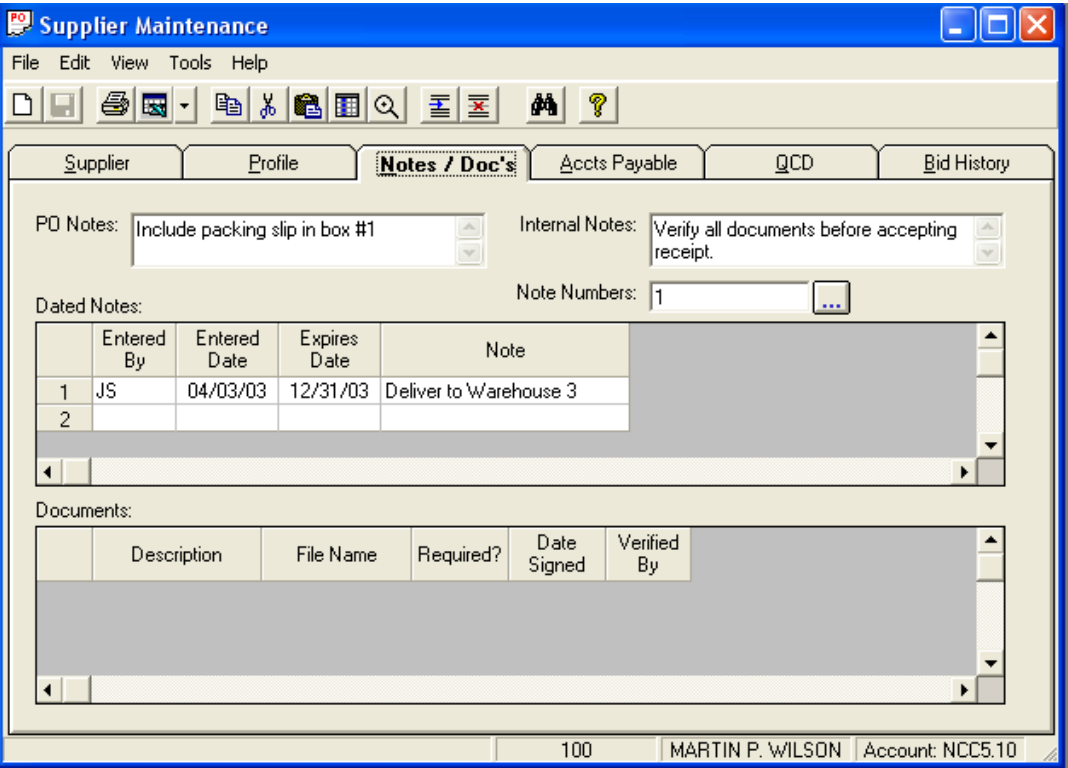

The PO Notes and Internal Notes fields are used as defaults during Purchase Order Entry. PO Notes are printed on the Header of all Purchase Orders for this Supplier. Internal Notes are displayed on Supplier Selection screens.

The Dated Notes spread supports entry of an expiration date, after which time the note will no longer be displayed.

A master list of legal documents is maintained using the Buyer's Workbench Administration utility. The Buyer is responsible for deciding which documents are required for each supplier, and entering the *Date Signed* and *Verified By* fields in the Documents section.

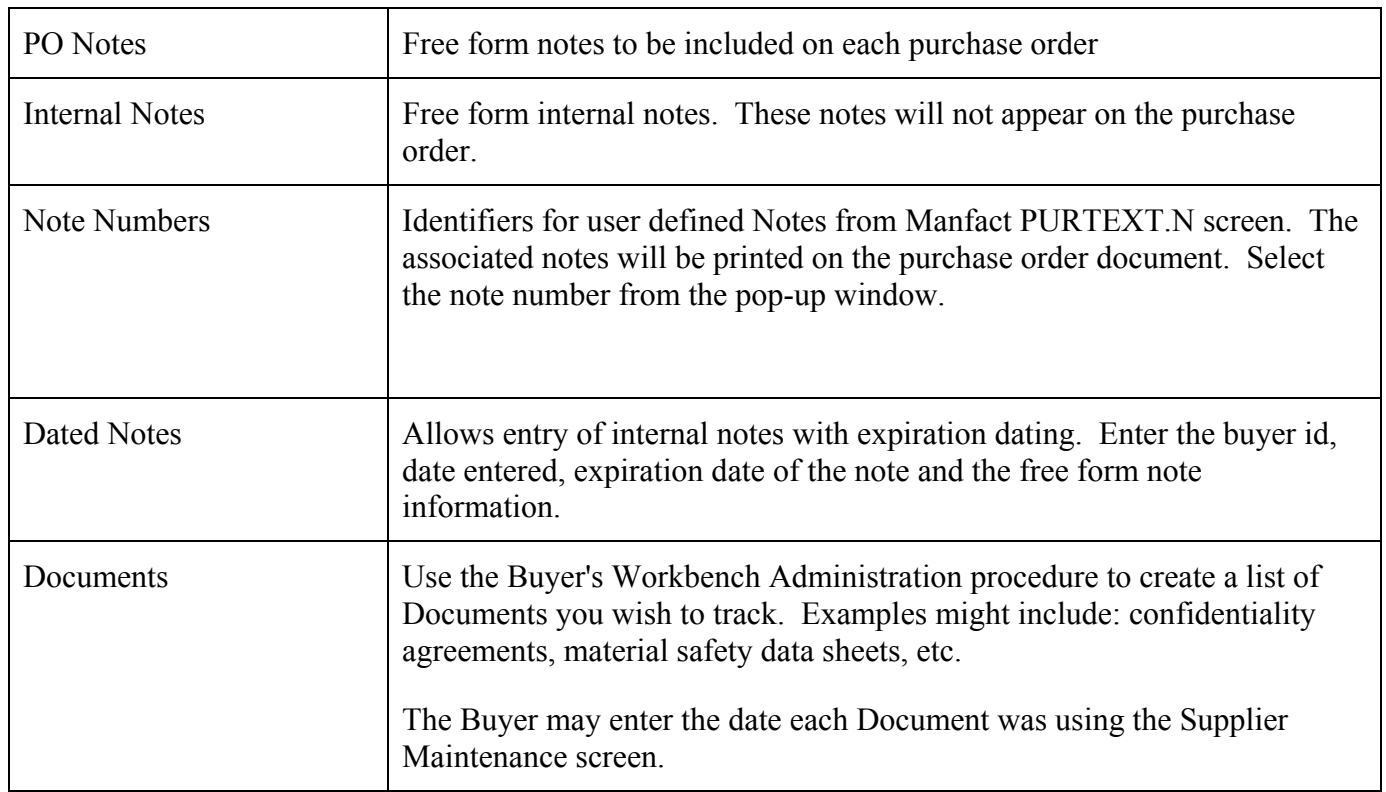

#### *Notes and Documents - Field Definitions*

#### <span id="page-8-0"></span>**Accounts Payable**

This view includes; A/P Contact, Terms and Credit data, A/P Notes, Hold Codes, Tax Codes, Currency and 1099 data.

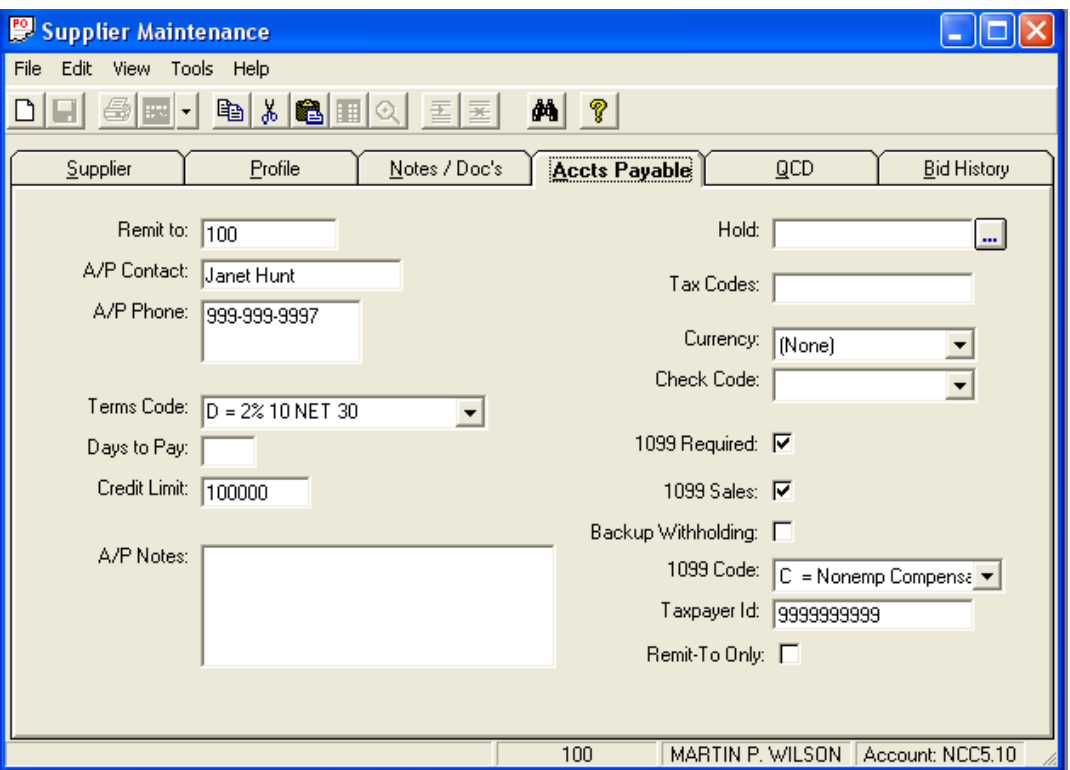

*Note: Access to this screen requires appropriate security clearance. If you do not have access and believe you should, contact your System Administrator for assistance.* 

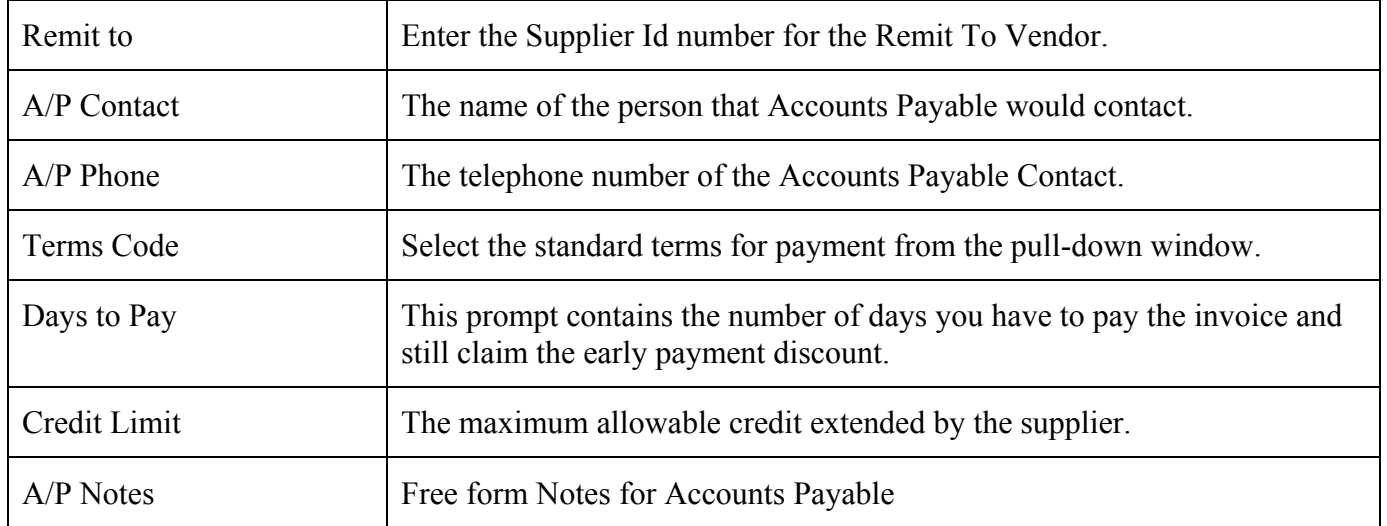

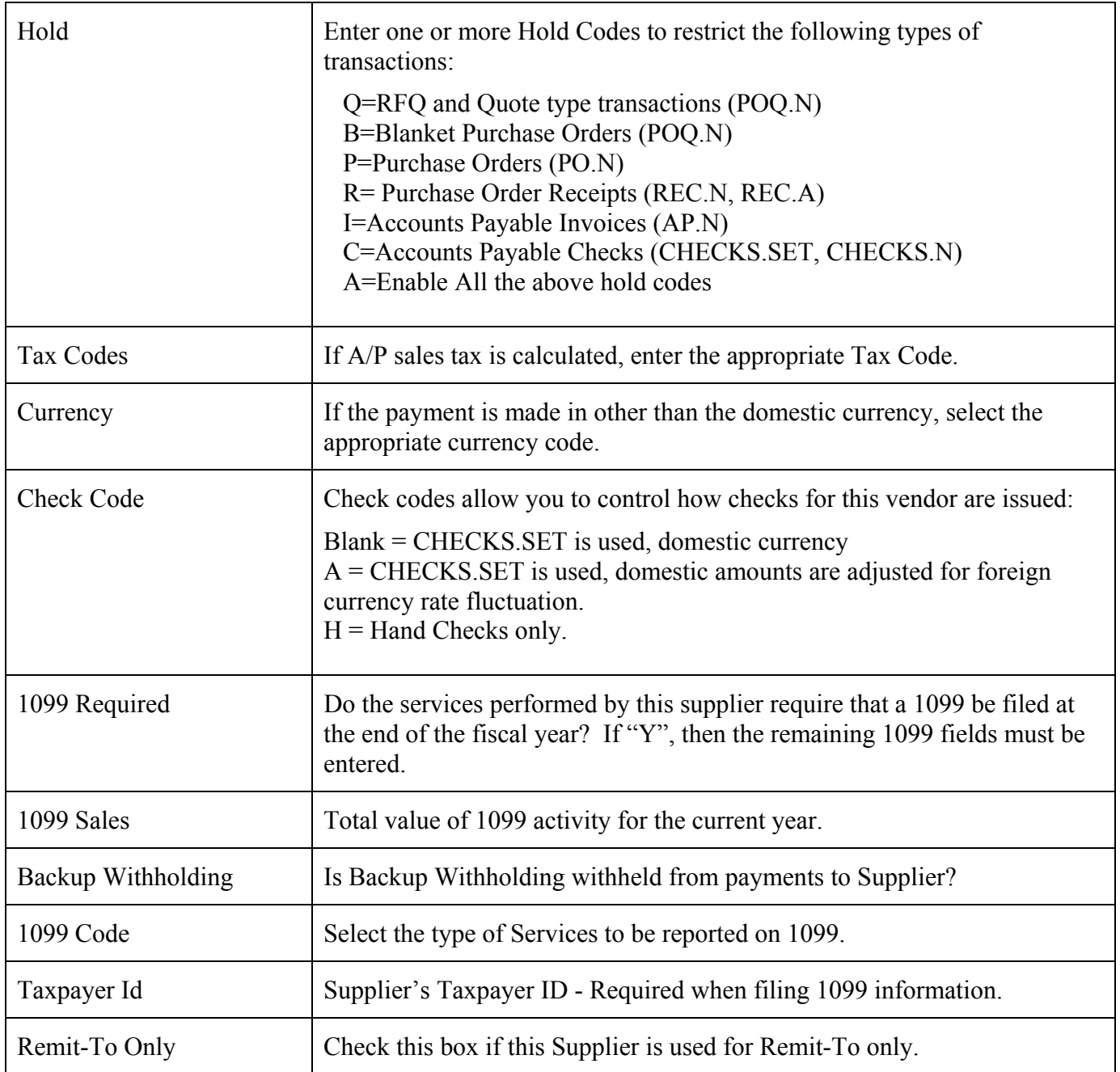

## <span id="page-10-0"></span>**Quality Cost and Delivery (QCD)**

This option provides a graphical view of the Supplier's Quality, Cost and Delivery performance. See *QCD Ratings* in the General Information section to see how the QCD ratings are determined.

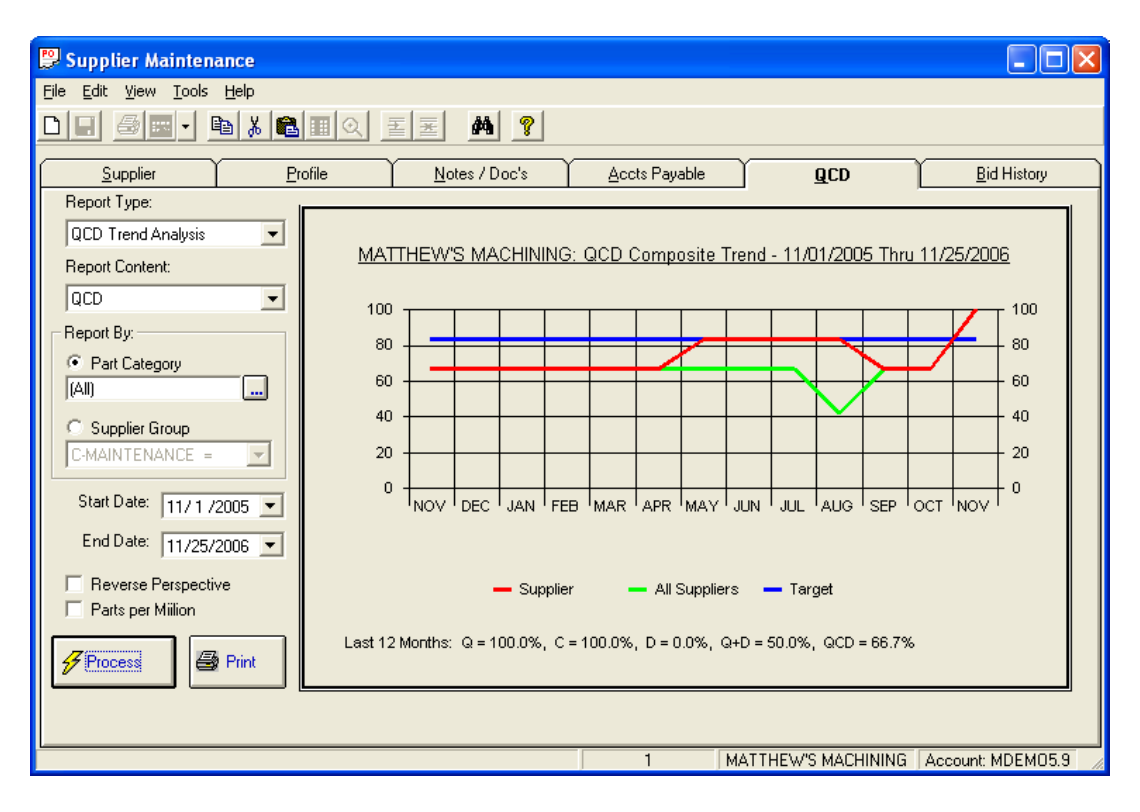

There are 5 different *Report Types* to choose from:

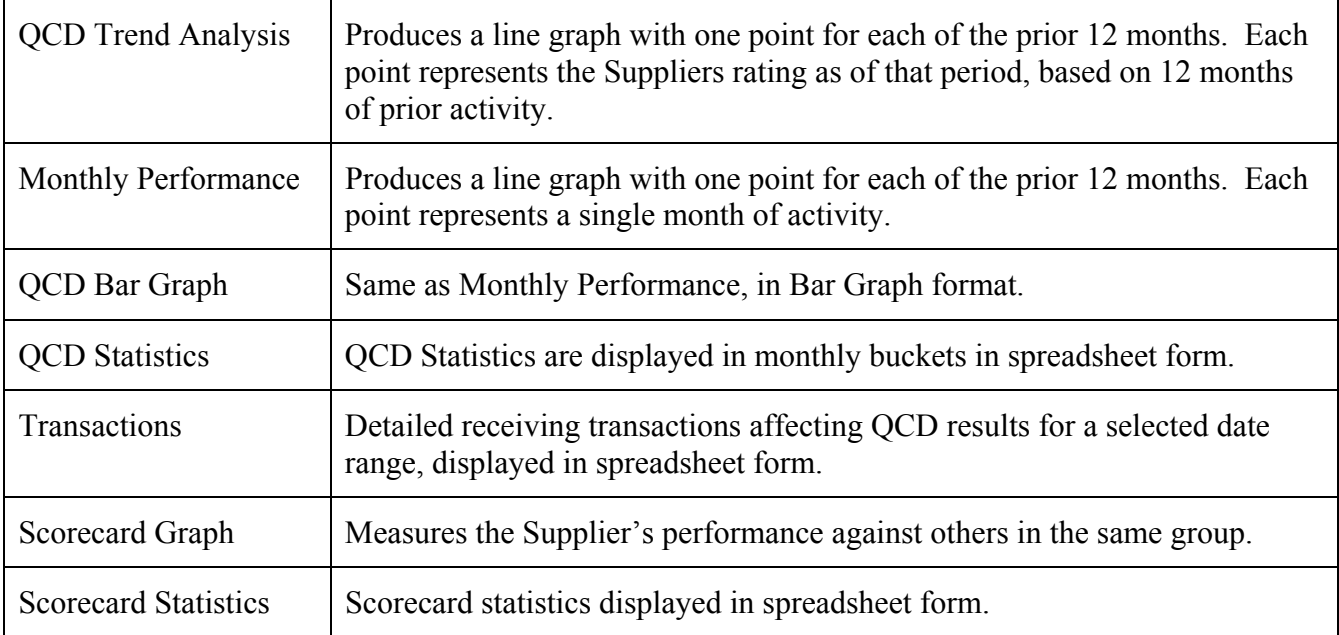

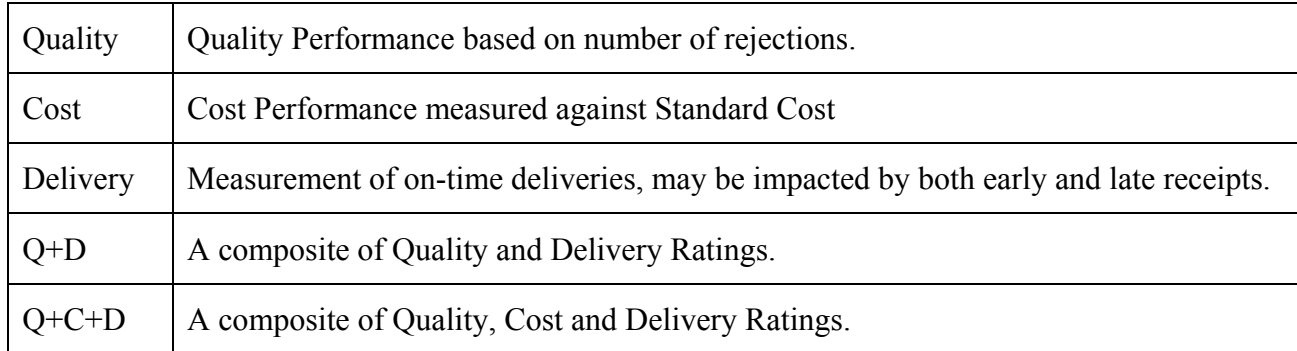

Select the *Report Content* from the drop-down list. The choices are:

Supplier Category Codes will default to those listed in the Profile Display. These codes correspond to the Category Codes in Manfact's Parts file, allowing you to view Supplier Performance information for specific types of products. You may select single or multiple codes on which to base the graph. If this field is left blank, all category codes will be selected.

You may print a hard copy of the graph by using the Print Graph command.

#### *Example #2 – QCD Scorecard Statistics*

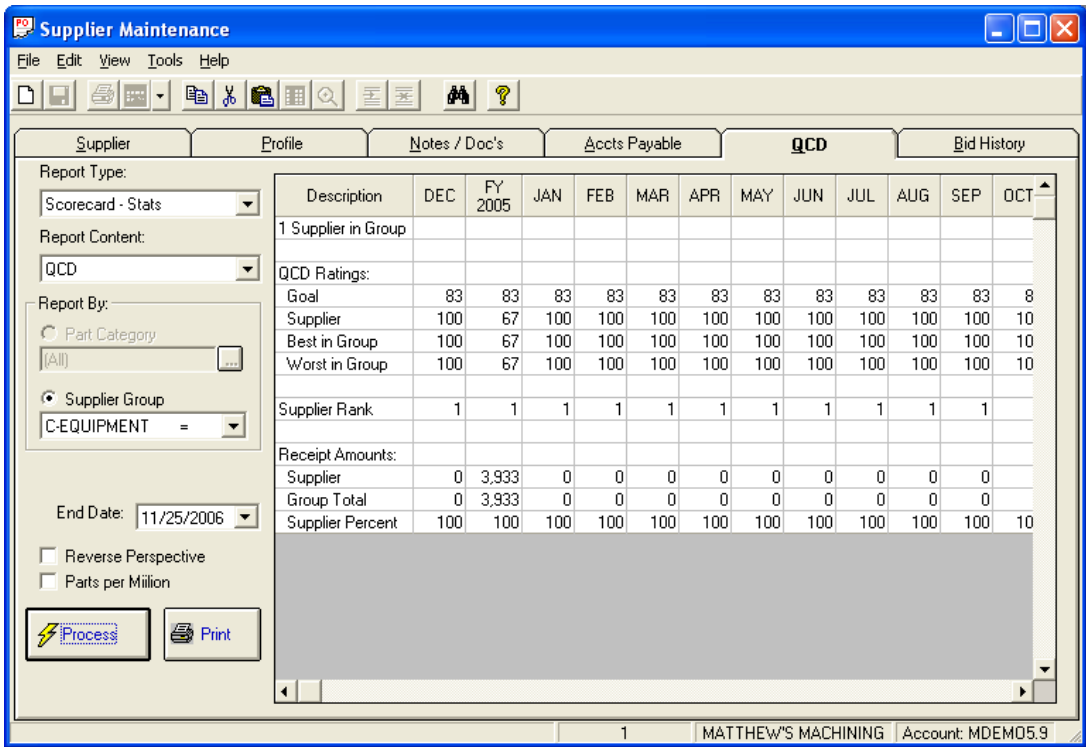

Note: QCD information is updated by a procedure that is run from Manfact called **NCCQCD.UPD.**  See *Updating the QCD Files* in the General Information section for more information.

## <span id="page-12-0"></span>**Bid History**

This screen provides historical details of previous bids made by the selected Supplier.

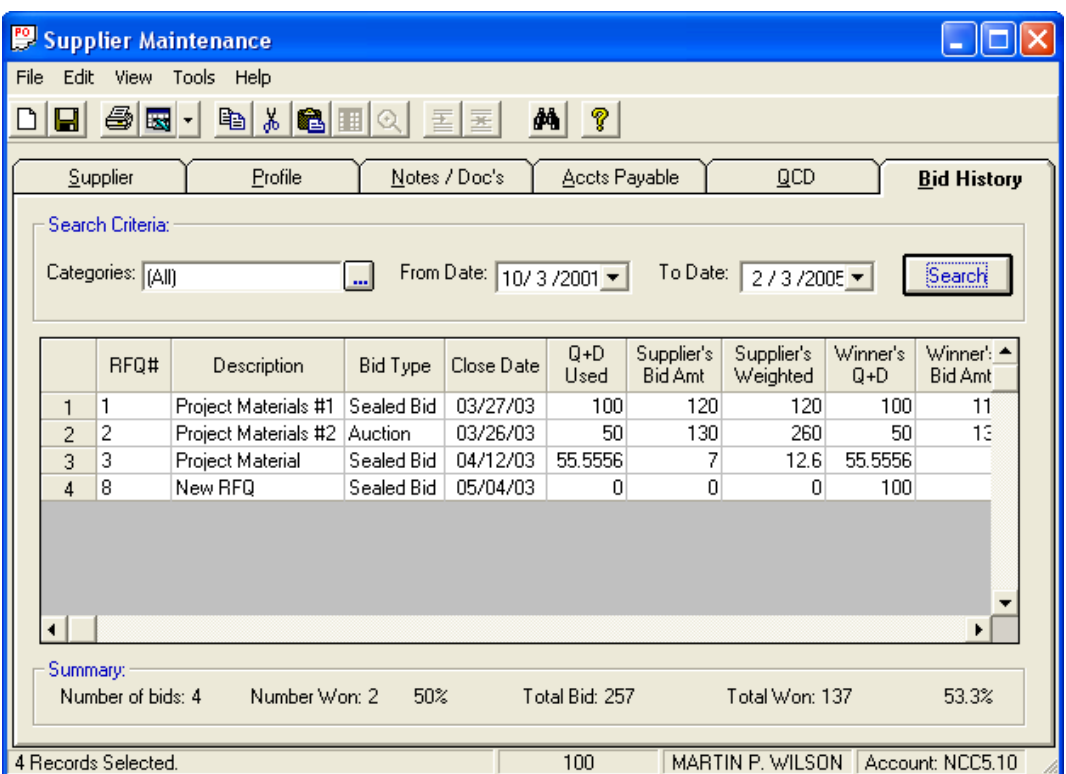

You may limit this search to bids made in certain Categories. Select the desired Category Codes from the list. All categories will be searched if the field is left blank.

#### *Column Field Definitions*

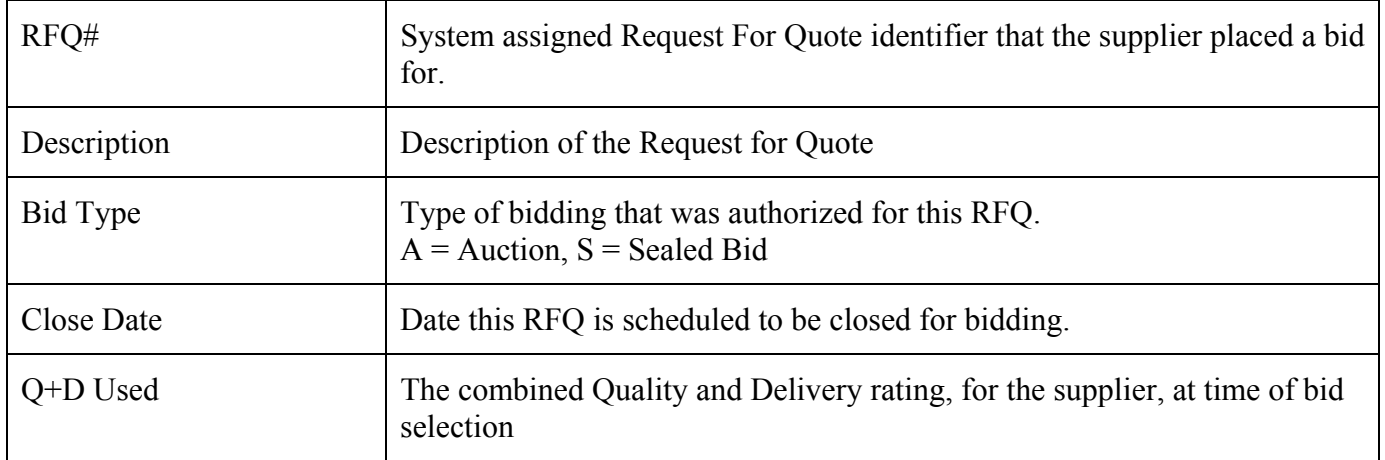

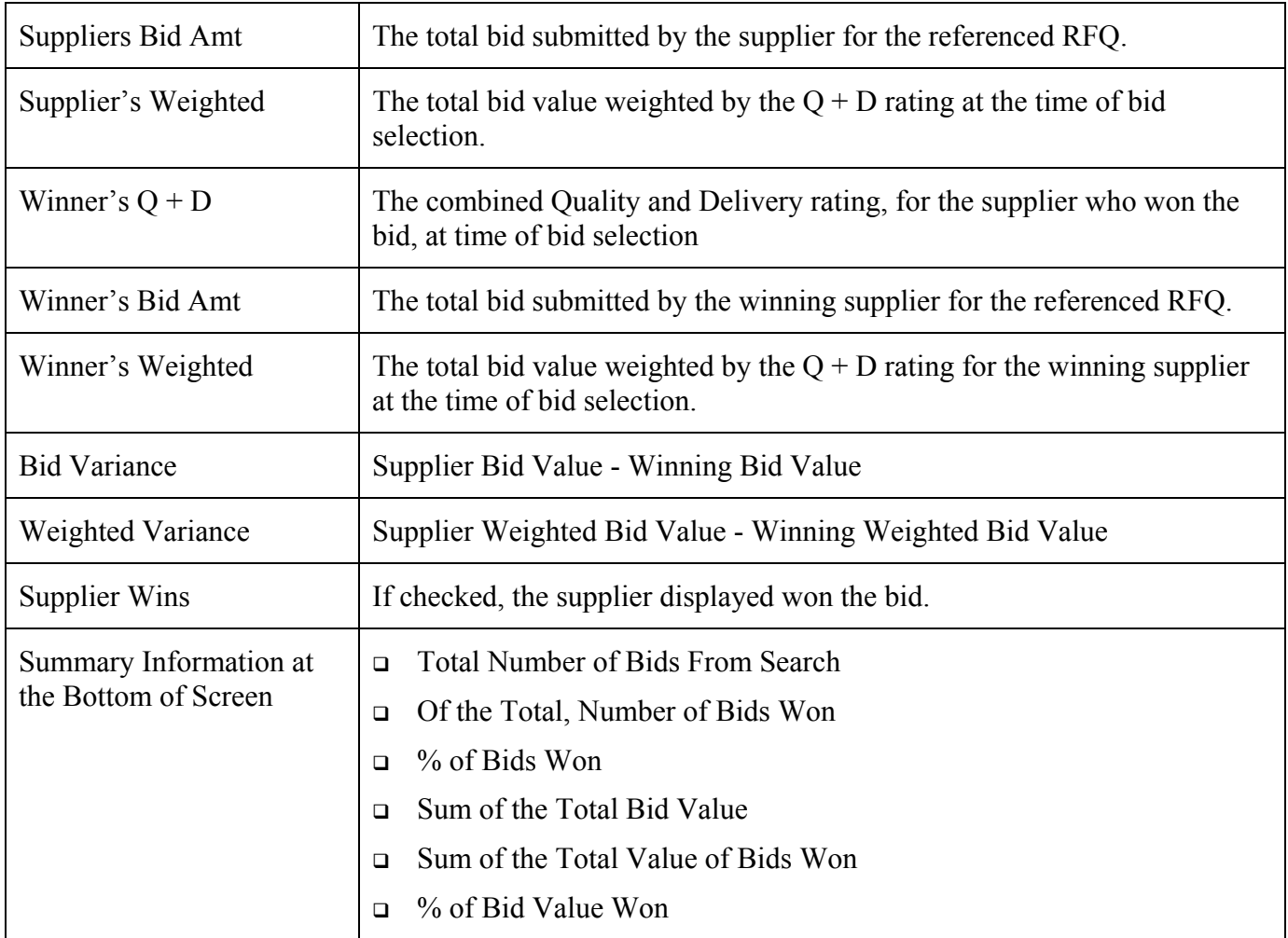

### <span id="page-14-0"></span>**Locate a Supplier**

This option is found on the *Tools* menu, and may be used to locate a Supplier record using various search criteria:

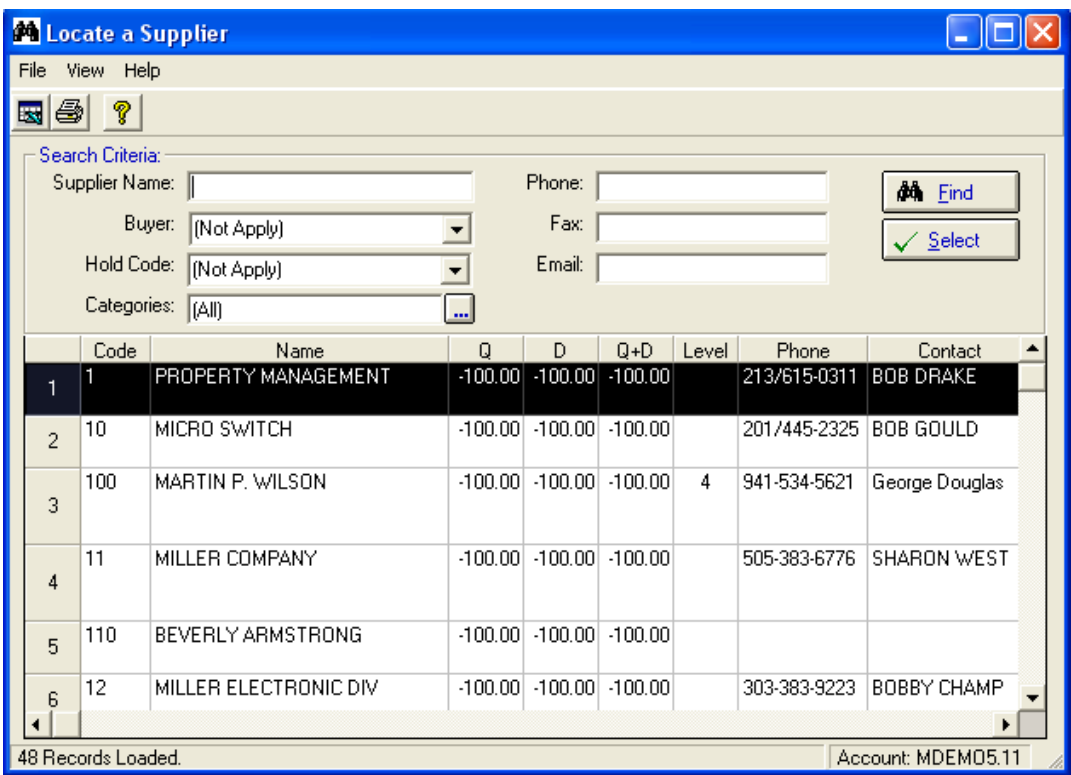

The fields you may use to aid in your search include: Supplier Name, Buyer, Hold Code, Categories, Phone, Fax, and Email. Use as many or as few to further narrow your search. If you don't know the exact spelling of the supplier name, you can use *wildcarding* to enter only a portion of the name.

Press the *Search* button to begin searching the Manfact database for the suppliers that meet your criteria. The system will display a message indicating how many records are being selected. The system is now generating the list of suppliers and descriptive information for you to select from. Press the *Cancel* button if you need to cancel the search before it is finished.

There are two ways you can select an item from the list:

- **Position the highlight bar over the desired supplier using the arrow keys, or by clicking** anywhere on the row with mouse, then click the *Select* button at upper right hand side of the screen.
- □ Double-click on the desired row using the left mouse button.

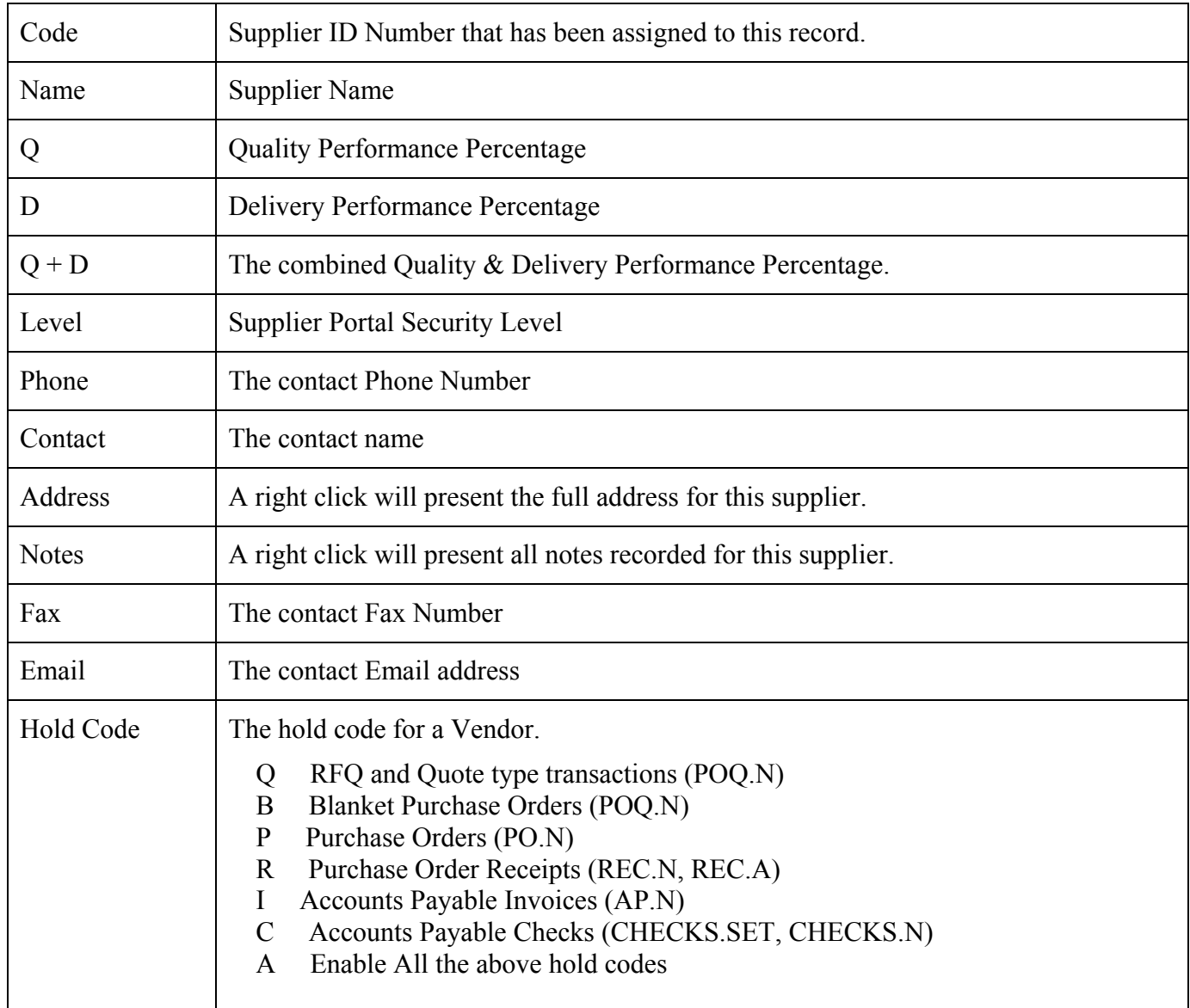

## *Column Descriptions:*